# OG2310Xi ファームウェア更新手順書

新しいファームウェアのファイルを設定用パソコン又は USB ストレージに用意し、ファームウェアの更新を行う。 (接続およびログイン方法は、取扱説明書を参照)

### 【ローカルファームウェア更新手順】

- 1 Web ブラウザーを起動して、設定画面を開く。
- 2 メニュー画面より、「ファームウェア更新」をクリックする。
- 3 ファームウェア更新メニューから「ローカルファームウェア更新」をクリックする。

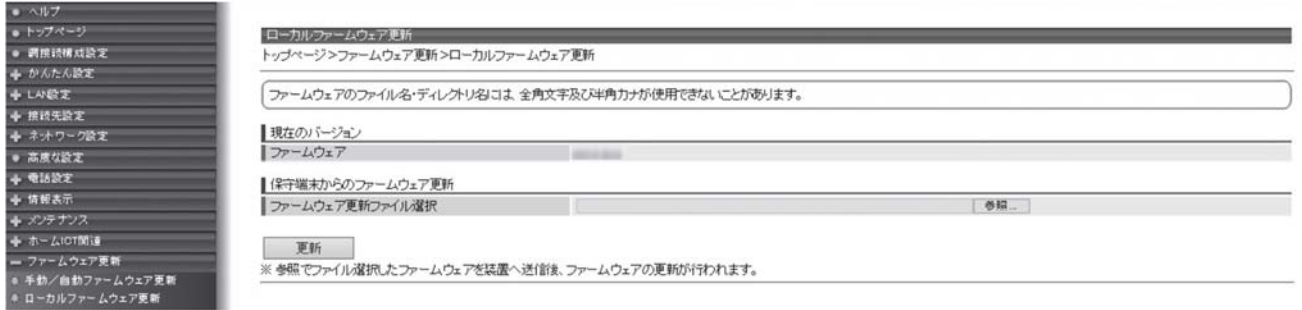

- 4 「参照」ボタンをクリックして、ダウンロードしたファームウェアのファイルを選択する。
- 5 「更新」ボタンをクリックする。
- 6 更新確認が表示されたら「OK」をクリックする。
- 7 ファームウェア更新完了後、トップ画面のファームウェアバージョンを確認して、ファームウェアの更新が行われていること を確認する。

#### 注意事項

・通話中に再起動を行うと通話が切断されます。ただし、緊急通報中及び通報後6 分間は再起動されません。

- ・再起動が完了するまで約2 分かかります。再起動完了するまでひかり電話サービスはご利用になれません。
- ・本商品の LAN ポート下部で IP 端末をご利用の場合は、本商品の再起動完了後、IP 端末を登録し直す必要がありま す。IP 端末の操作方法は、各機器の取扱説明書などを参照してください。
- ・インターネット接続を行っている場合は、再起動の際にインターネット接続が切断されます。

## 【USB ローカルファームウェア更新手順】

- 1 USB ストレージ上のルートディレクトリで「firmware」フォルダーを作成し、そのフォルダーの中にファームウェアを置く。
- 2 OG の USB ポート 1 に上記1 でファームウェアを入れた USB ストレージを接続する。
- 3 多目的スイッチを 5 秒以上押す。
- 4 ファームウェアのバージョンアップが開始され、更新後に自動で再起動する。 (通話中に再起動を行うと通話が切断される。但し、緊急通報中及び通報後6 分間は再起動されない。) 再起動時、全ランプが点灯になることを確認し、その状態で USB メモリを取り外す。

#### 注意事項

- ・USB メモリには、ファームウェアファイルを複数入れないでください。
- ・USB からファームウェアを更新する場合は、USB ポート 2 は使用しないでください。
- ・USBメモリの種類によっては認識しない場合があります。

その場合は、PC へファームウェアを格納し、「ローカルでファームウェアを更新する」を実施してください。

・USBメモリを取り外す際は、必ず本商品の設定画面の[トップページ]-[メンテナンス]-[USBストレージ機器メンテ ナンス]の[操作]から、該当ポートの「取り外し」をクリックしてください。

以上